# INTERFACE SPECIFICATION

KNX CONVERTOR UTY-VKSX

PART NO. 9708438061

**FUJITSU GENERAL LIMITED** 

## **Contents**

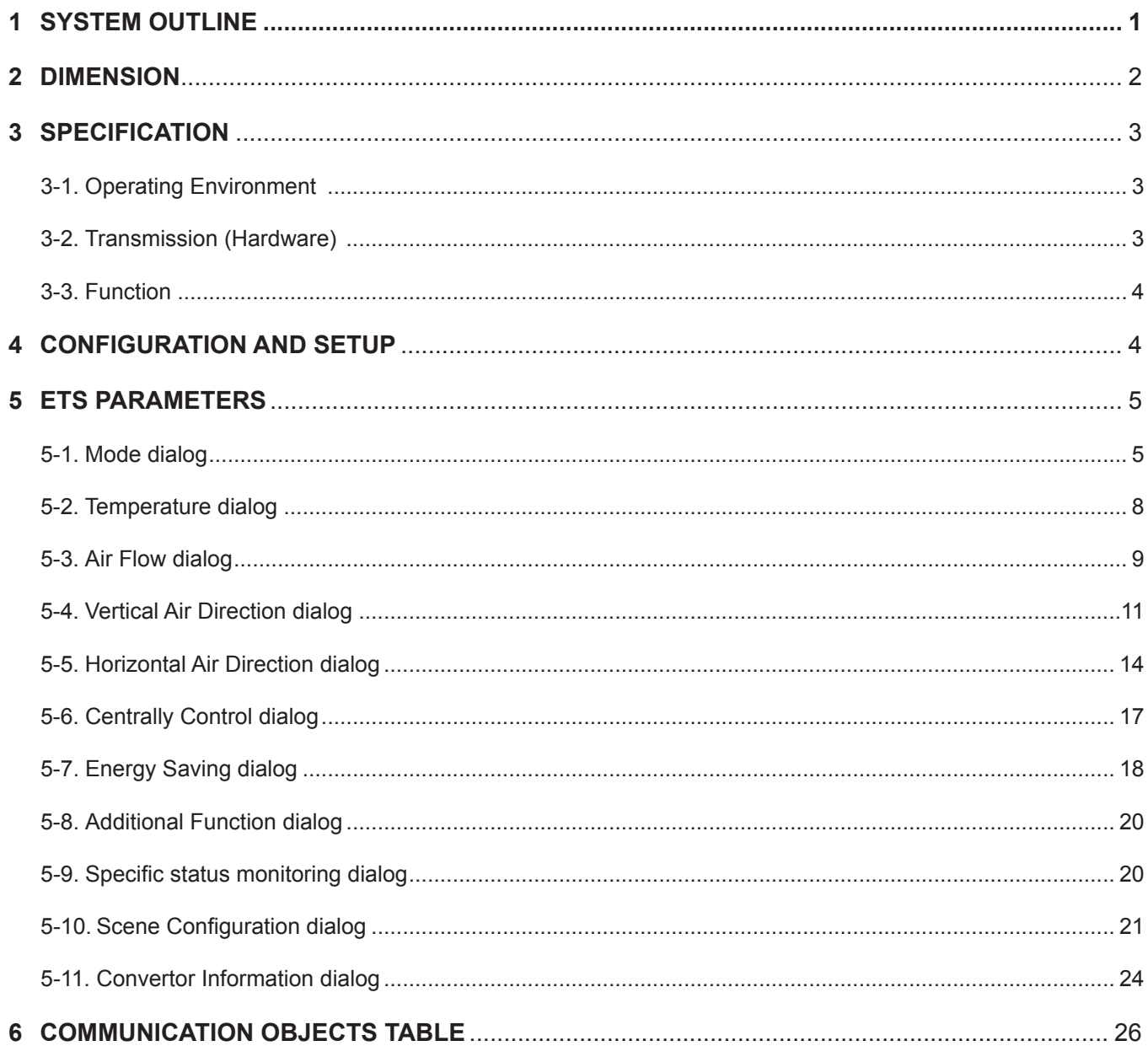

## <span id="page-2-0"></span>**1 SYSTEM OUTLINE**

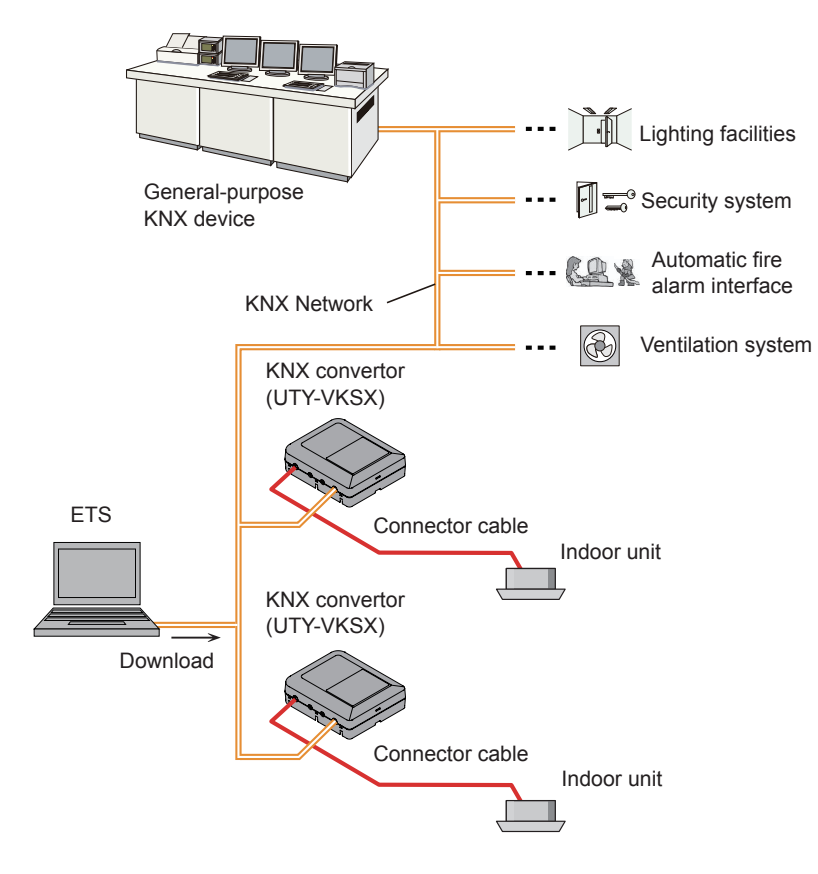

#### **(1) What is the KNX Convertor ?**

The convertor for connecting our Indoor Unit to the system built by KNX, an open network, to manage the Indoor Unit.

#### **(2) Maximum Connectable number per 1 KNX Convertor.**

Indoor Unit 1

## <span id="page-3-0"></span>**2 DIMENSION**

The KNX convertor is comprised of a body and cover.

Unit : mm (in)

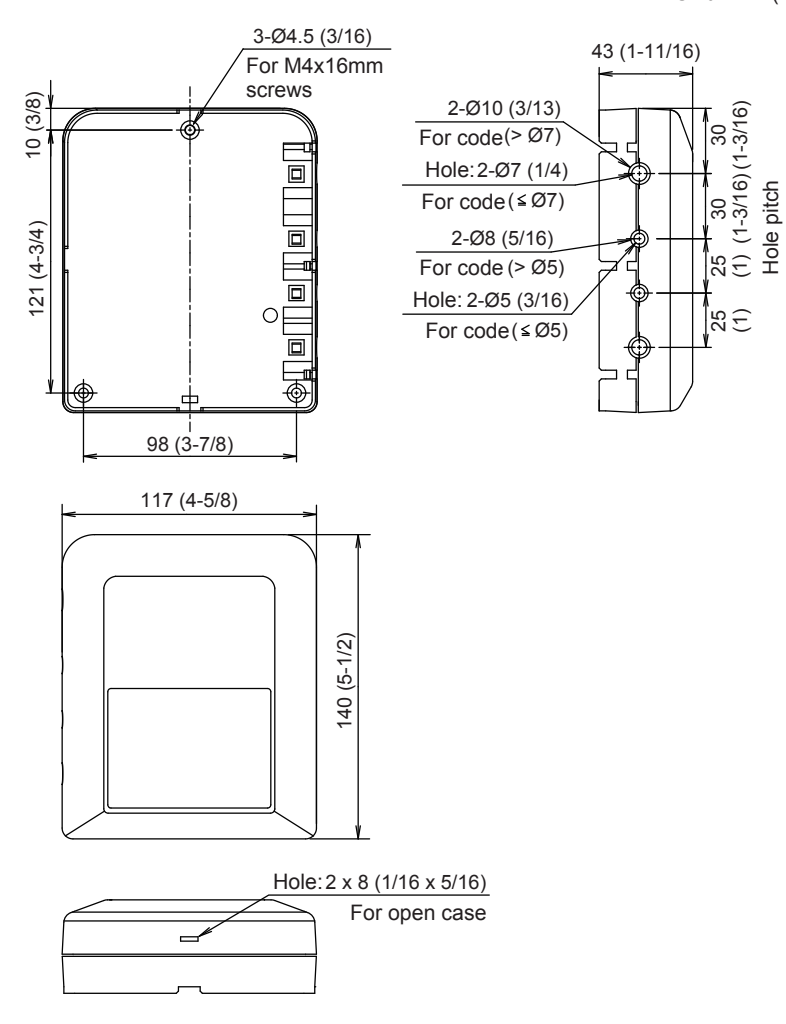

## <span id="page-4-0"></span>**3 SPECIFICATION**

## **3-1. Operating Environment**

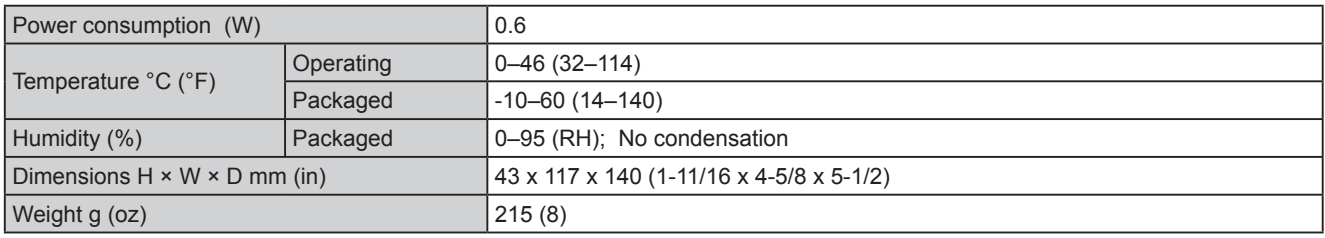

## **3-2. Transmission (Hardware)**

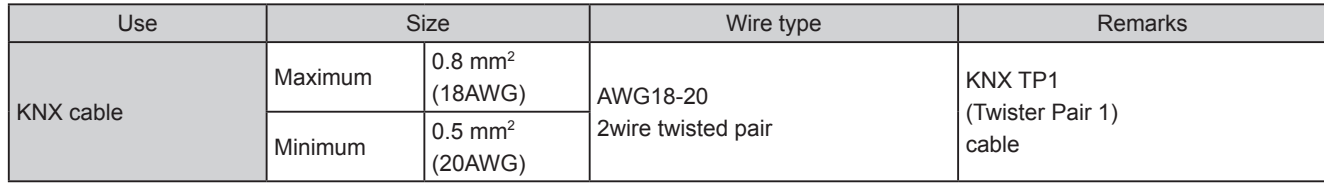

#### <span id="page-5-0"></span>**3-3. Function**

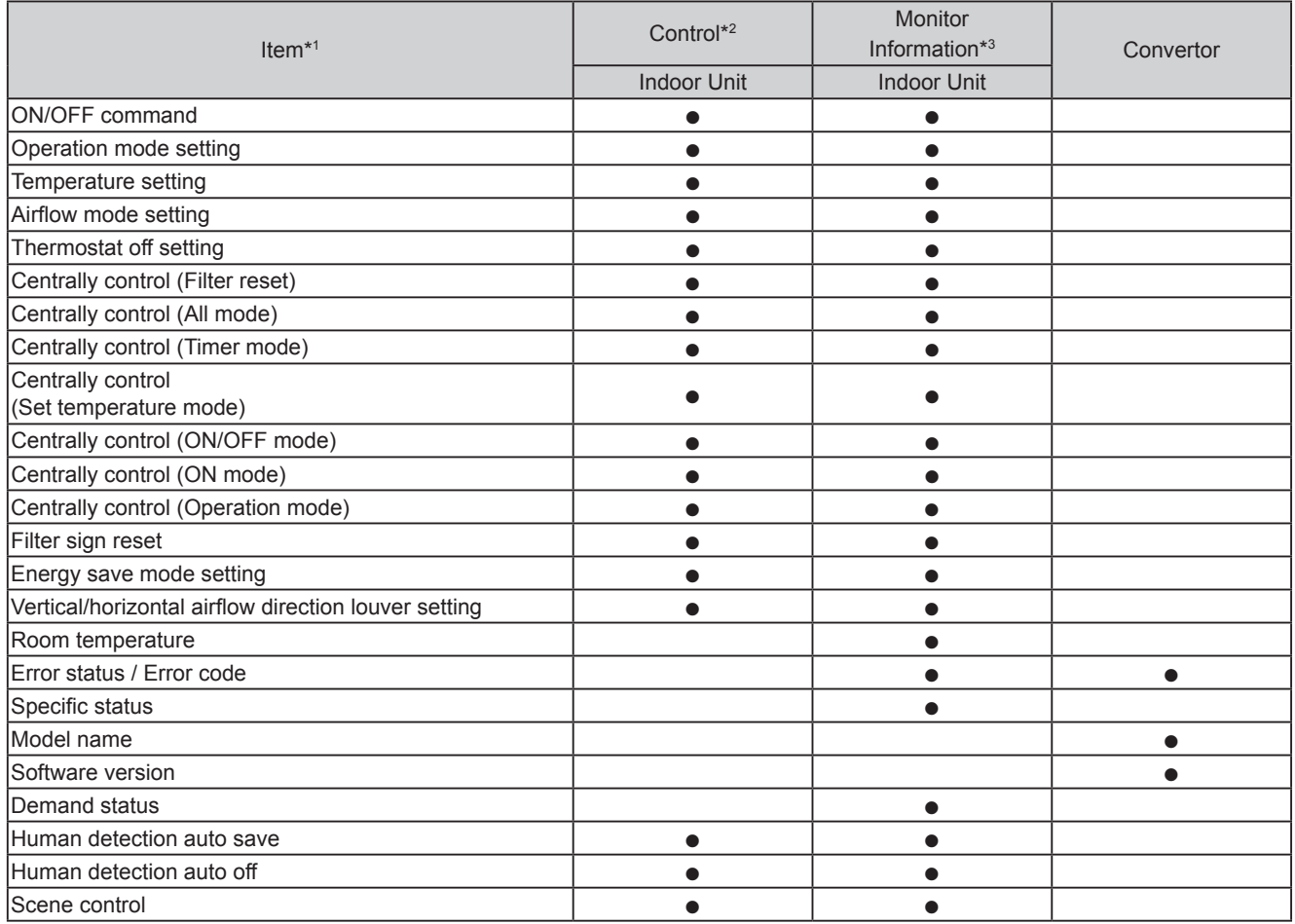

\*1 Refer to the product manuals for each function.

\*2 KNX network  $\rightarrow$  Indoor Unit

\*3 Indoor Unit  $\rightarrow$  KNX network

## **4 CONFIGURATION AND SETUP**

This is a fully compatible KNX device which must be configured and setup using standard KNX tool ETS. ETS database for this device can be downloaded from:

http://fujitsu-general.com/global/support/downloads/split/index.html

### <span id="page-6-0"></span>**5 ETS PARAMETERS**

When imported into the ETS software for the first time, the default parameter configuration of the gateway is shown below:

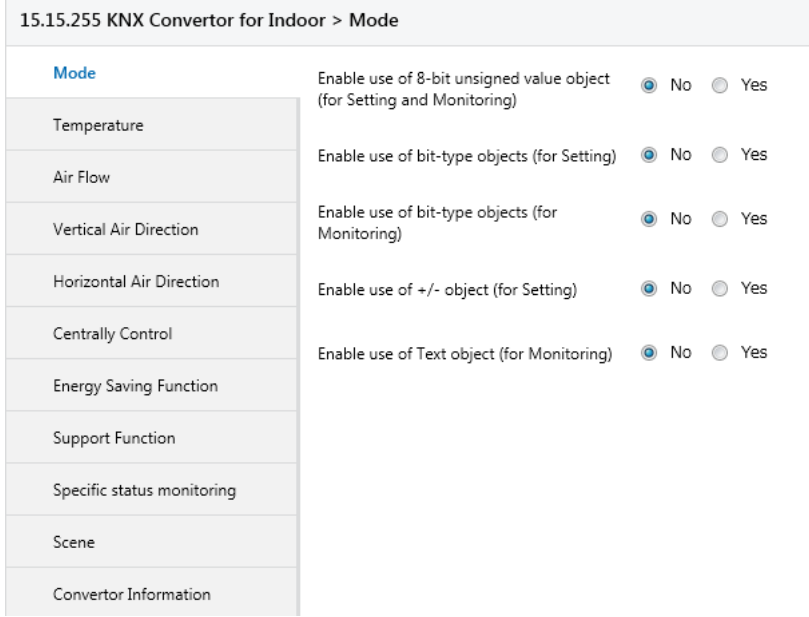

In this configuration, the operation mode (Setting\_Operation Mode), operation on/off (Setting\_Operation ON/OFF), set temperature (Setting\_Set Temperature), and airflow (Setting\_Airflow) settings can be configured.

Monitoring objects can monitor the status of operation mode (Monitoring\_Operation Mode), operation on/off (Monitoring\_Operation ON/OFF), set temperature (Monitoring\_Set Temperature), airflow (Monitoring\_Airflow), room temperature (Monitoring\_Room Temperature), and error (Monitoring\_Error Status).

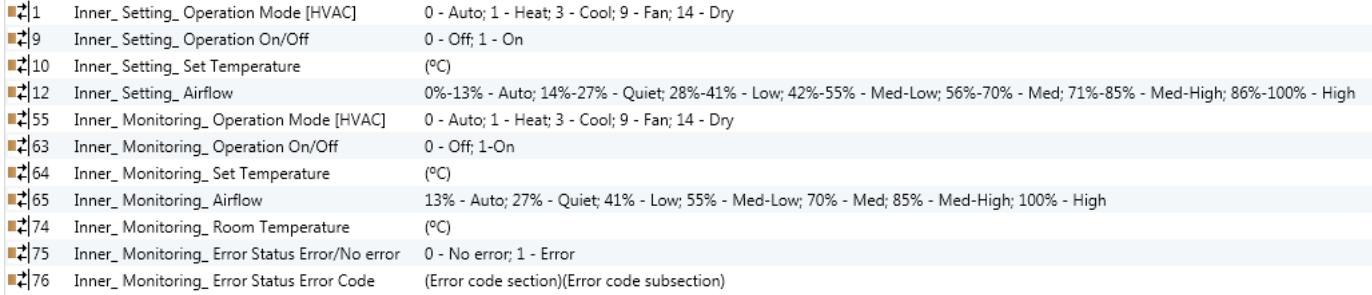

#### **5-1. Mode dialog**

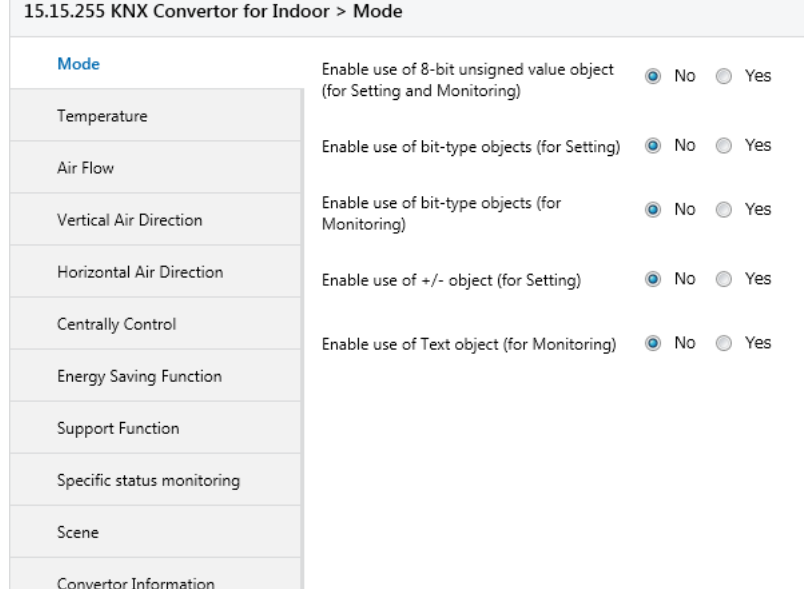

All the parameters in this section are related with the different mode properties and communication objects.

#### **5-1-1. Enable use of 8-bit unsigned value object**

This parameter shows/hides the 8-bit unsigned value Setting\_ and Monitoring\_ Operation Mode communication objects.

- If set to "No" the objects will not be shown.
- If set to "Yes" the 8-bit unsigned value Setting\_ and Monitoring\_ Operation Mode objects will appear. Fields to select the DPT setting will also appear.

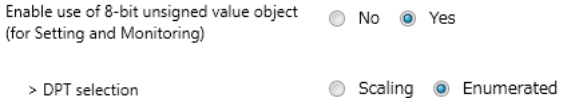

#### **5-1-2. DPT object type for Operation Mode objects**

This parameter changes the DPT setting of the 8-bit unsigned value Setting\_ and Monitoring\_ Operation Mode objects. For datapoints, Scaling and Enumerated are selectable.

• When "Enumerated" is selected, Setting and Monitoring Operation Mode communication objects for this DPT will appear.

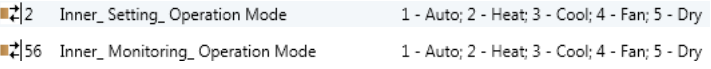

• When "Scaling" is selected, Setting\_ and Monitoring\_ Operation Mode communication objects for this DPT will appear.

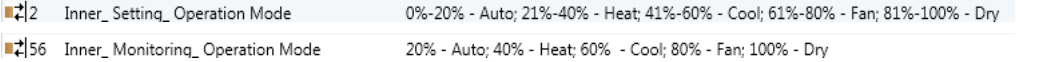

Table next shows the range of values that can be sent through the Setting\_ object and the value returned by the Monitoring object.

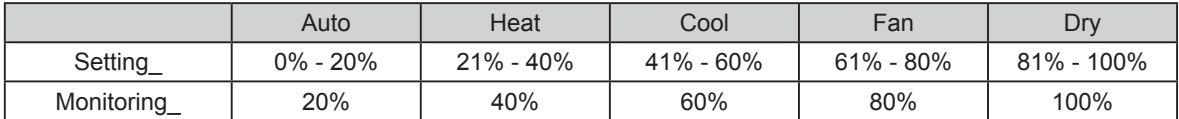

#### **5-1-3. Enable use of bit-type Operation Mode objects (for setting)**

This parameter shows/hides the bit-type Setting\_ Operation Mode objects.

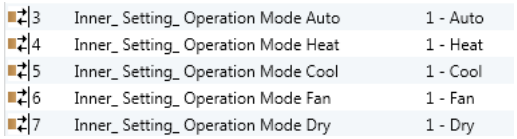

- If set to "No" the objects will not be shown.
- If set to "Yes" the bit-type Setting\_ Operation Mode objects for Auto, Heat, Cool, Fan and Dry will appear. When enabled, a mode will return a "1" through its bit-type object.

#### **5-1-4. Enable use of bit-type Operation Mode objects (for monitoring)**

This parameter shows/hides the bit-type Monitoring Operation Mode objects.

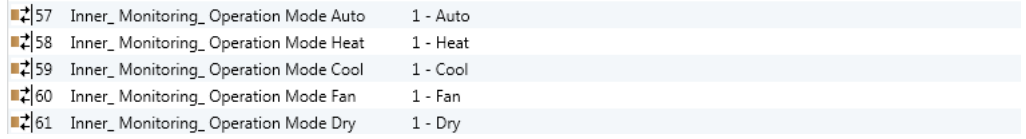

• If set to "No" the objects will not be shown.

• If set to "Yes" the bit-type Monitoring\_ Operation Mode objects for Auto, Heat, Cool, Fan and Dry will appear. When enabled, a mode will return a "1" through its bit-type object.

#### **5-1-5. Enable use of +/- object for Operation Mode (for setting)**

This parameter shows/hides the Setting\_ Operation Mode +/- communication object which lets change the indoor unit mode.

■ 28 Inner\_Setting\_Operation Mode +/- 0 - Up; 1 - Down

- If set to "No" the object will not be shown.
- If set to "Yes" the Setting\_ Operation Mode +/- object will appear.
- DPT type for +/- Operation Mode Object

The sequence followed when using this object is shown below:

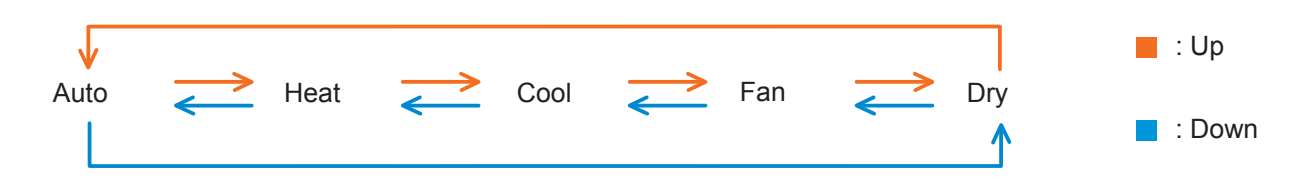

#### **5-1-6. Enable use of Text object for Operation Mode (for Monitoring)**

This parameter shows/hides the Monitoring\_ Operation Mode Text communication object.

#262 Inner\_Monitoring\_Operation Mode Text ASCII String

- If set to "No" the object will not be shown.
- If set to "Yes" the Monitoring\_ Operation Mode Text object will appear.

Also, in the parameters, will be shown five text fields, one for each mode, that will let modify the text string displayed by the Monitoring\_ Operation Mode Text when changing mode.

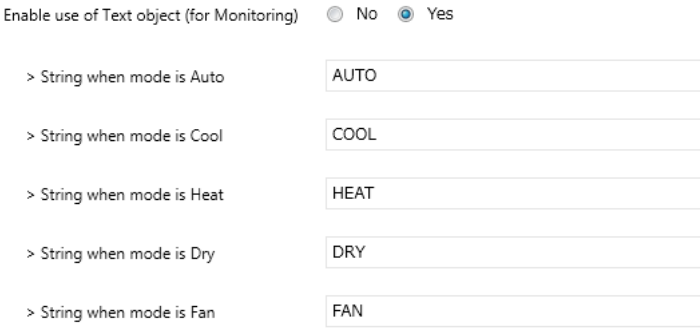

#### <span id="page-9-0"></span>**5-2. Temperature dialog**

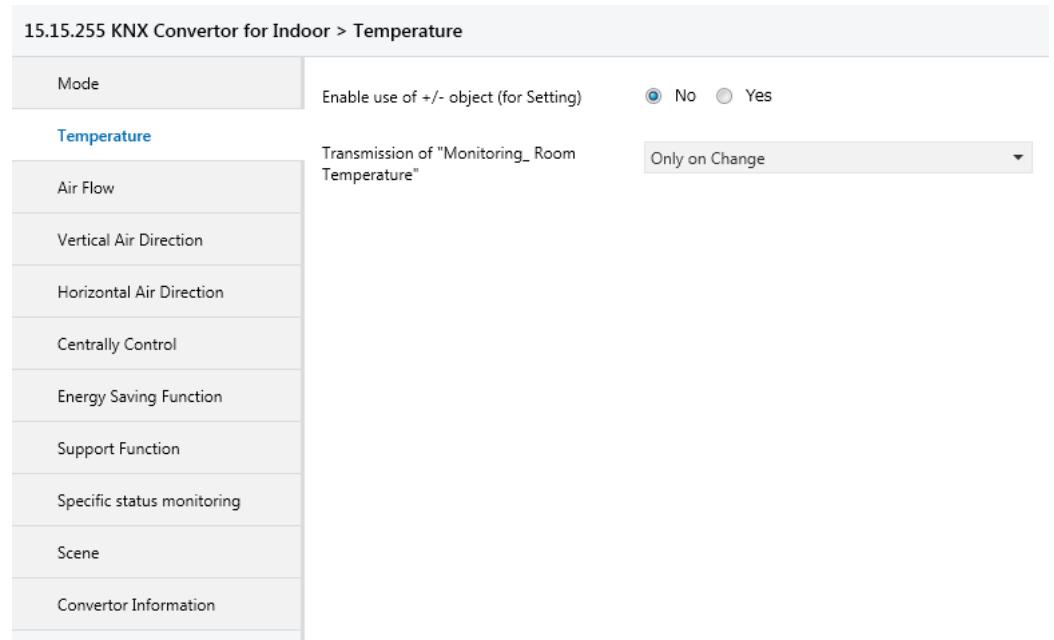

#### **5-2-1. Enable use of +/- object for Set Temperature (for setting)**

This parameter shows/hides the Setting Set Temperature +/- communication object which lets change the indoor unit setpoint temperature.

■2|11 Inner\_Setting\_Set Temperature +/- 0 - Up; 1 - Down

- If set to "No" the object will not be shown.
- If set to "Yes" the Setting Set Temperature +/- object will appear.
- DPT type for +/- Set Temperature Object

The sequence followed when using this object is shown below:

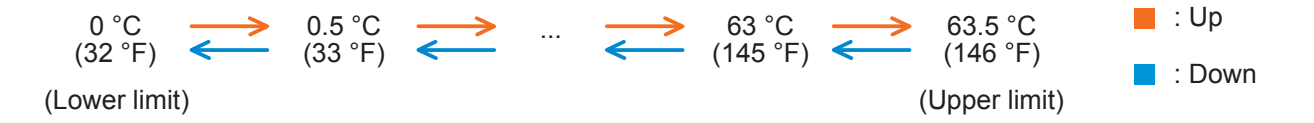

#### **5-2-2. Transmission of "Monitoring\_ Room Temperature"**

This parameter lets to you choose if the room temperature will be sent "Only on Change", "Only cyclically" or "On change and Cyclically".

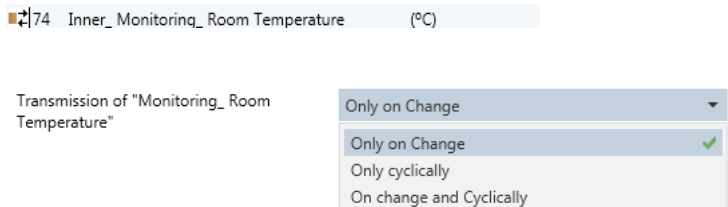

- If set to "Only cyclically" or "On change and Cyclically" cyclic sending will appear.
- If "Only cyclically" or "On change and Cyclically" is set, cyclic sending of "Monitoring\_ Room Temperature" will appear.

#### <span id="page-10-0"></span> **5-2-3. Cyclic sending of "Monitoring\_ Room Temperature"**

This parameter will only be available for the "only cyclically" and "cyclically and on change" options, and lets you change the interval of time (in seconds, from 1 to 255) at the end of which the room temperature is sent to the KNX bus.

#### **5-3. Air Flow dialog**

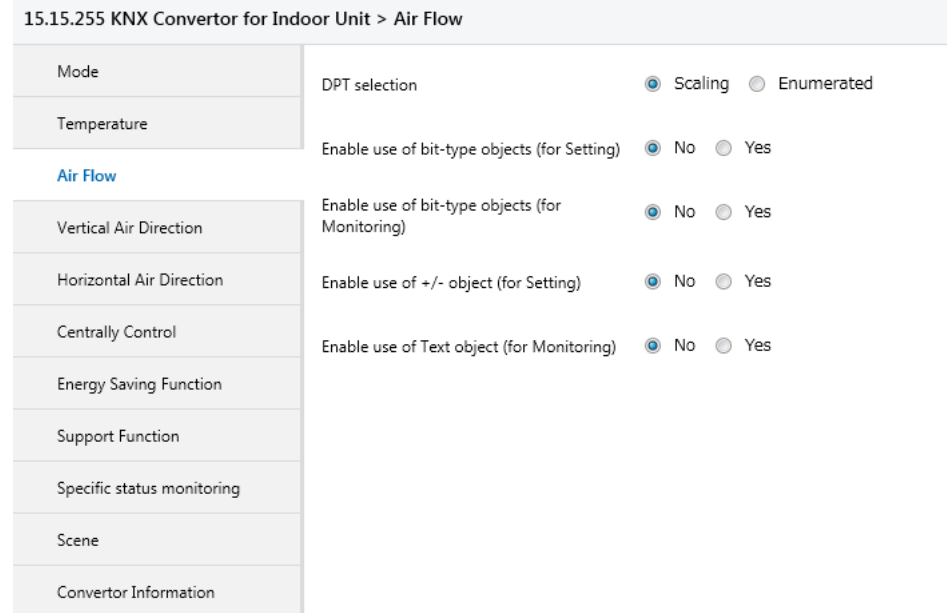

All the parameters in this section are related with the different air flow properties and communication objects.

#### **5-3-1. DPT object type for Air Flow objects**

This parameter changes the DPT setting of the 8-bit unsigned value Setting\_ and Monitoring\_ Air Flow objects. For datapoints, Scaling and Enumerated are selectable.

• When "Enumerated" is selected, Setting\_ and Monitoring\_ Air Flow communication objects for this DPT will appear.

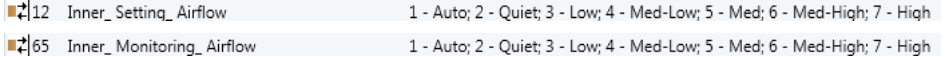

• When "Scaling" is selected, Setting\_ and Monitoring\_ Air Flow communication objects for this DPT will appear.

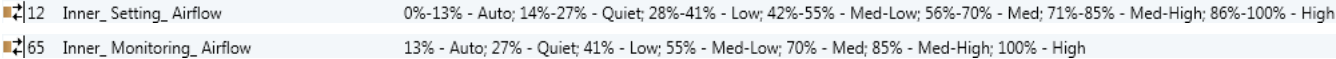

Table next shows the range of values that can be sent through the Setting object and the value returned by the Monitoring object.

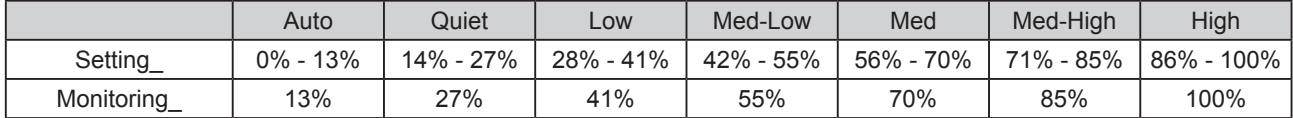

#### **5-3-2. Enable use of bit-type Air Flow objects (for setting)**

This parameter shows/hides the bit-type Setting\_ Air Flow objects.

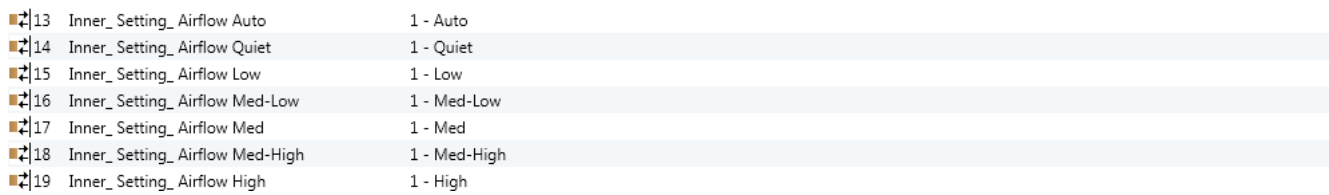

• If set to "No" the objects will not be shown.

• If set to "Yes" the bit-type Setting\_ Air Flow objects for Auto, Quiet, Low, Med-Low, Med, Med-High and High will appear. To activate an air flow by using these objects a "1" value has to be sent.

#### **5-3-3. Enable use of bit-type Air Flow objects (for monitoring)**

This parameter shows/hides the bit-type Monitoring\_ Air Flow objects.

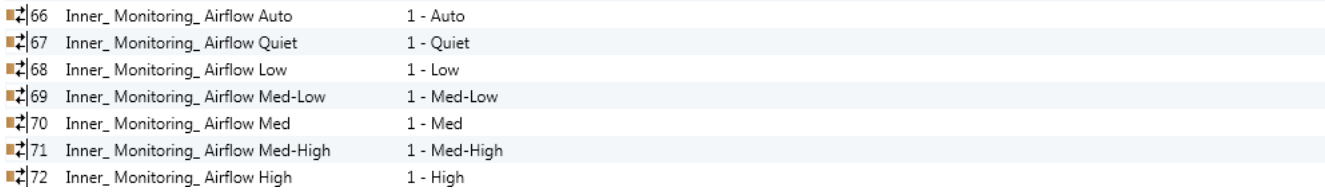

- If set to "No" the objects will not be shown.
- If set to "Yes" the bit-type Monitoring\_ Air Flow objects for Auto, Quiet, Low, Med-Low, Med, Med-High and High will appear. When enabled, an air flow will return a "1" through its bit-type object.

#### **5-3-4. Enable use of +/- object for Air Flow (for setting)**

This parameter shows/hides the Setting\_ Air Flow +/- communication object which lets change the indoor unit air flow.

 $\Box$ 20 Inner\_Setting\_Airflow +/- 0 - Up; 1 - Down

- If set to "No" the object will not be shown.
- If set to "Yes" the Setting Air Flow +/- object will appear.
- DPT type for +/- Air Flow Object

The sequence followed when using this object is shown below:

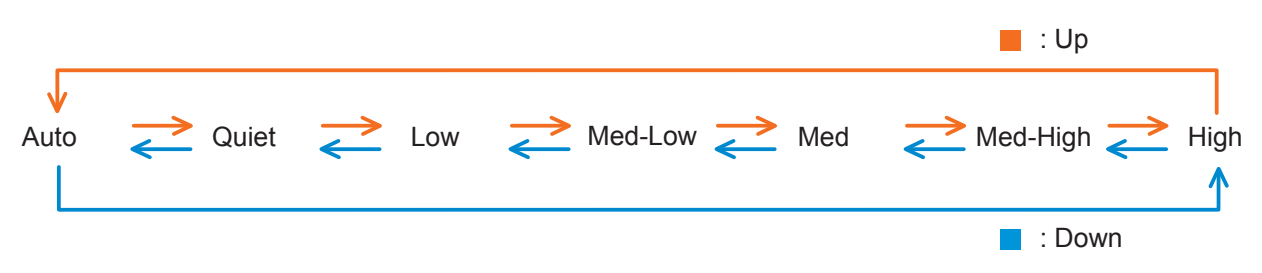

#### <span id="page-12-0"></span> **5-3-5. Enable use of Text object for Air Flow (for Monitoring)**

This parameter shows/hides the Monitoring\_ Air Flow Text communication object.

7 | Tall Tall 2 | Tall There Monitoring Airflow Text ASCII String

• If set to "No" the object will not be shown.

• If set to "Yes" the Monitoring\_ Air Flow Text object will appear.

Also, in the parameters, will be shown seven text fields, one for each air flow, that will let modify the text string displayed by the Monitoring\_ Air Flow Text when changing air flow.

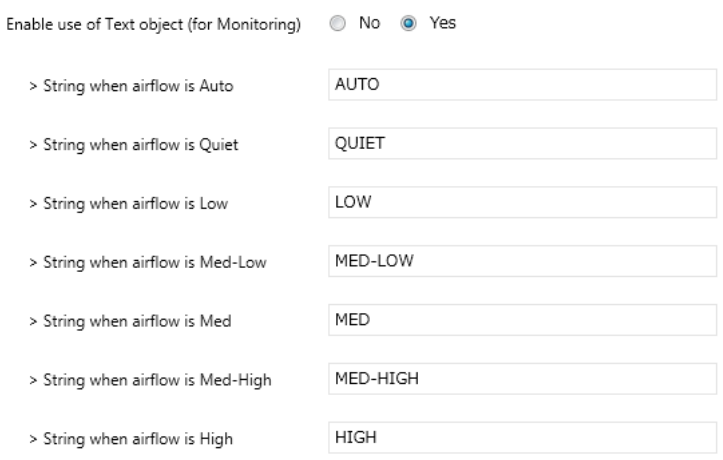

#### **5-4. Vertical Air Direction dialog**

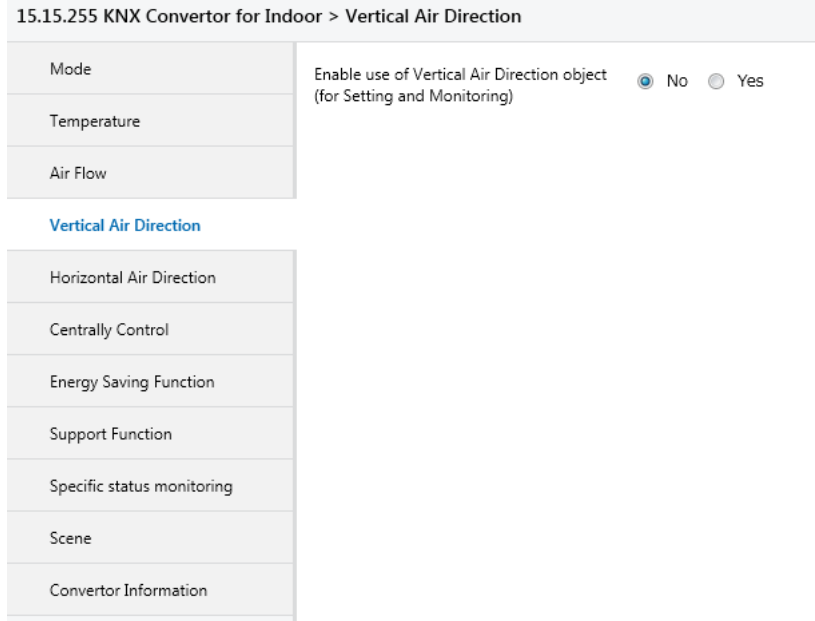

All the parameters in this section are related with the different vertical air direction properties and communication objects.

#### **5-4-1. Enable use of Vertical Air Direction objects (for Setting and Monitoring)**

This parameter shows/hides the Setting and Monitoring Vertical Air Direction objects.

- If set to "No" the objects will not be shown.
- If set to "Yes" the 8-bit unsigned value Setting\_ and Monitoring\_ Vertical Air Direction objects will appear. Also, the field to select the DPT setting and field to set the Vertical Air Direction object setting will appear.

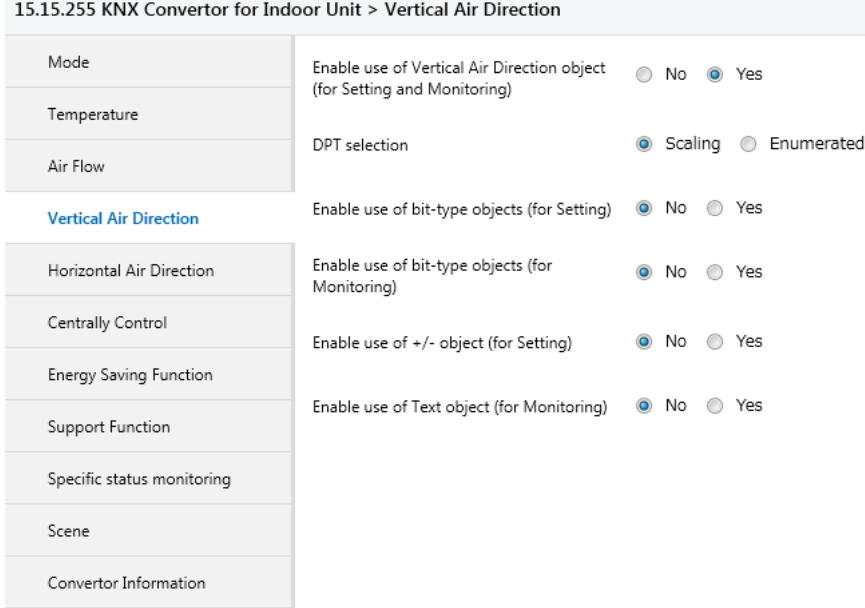

#### **5-4-2. DPT object type for Vertical Air Direction objects**

This parameter changes the DPT setting of the 8-bit unsigned value Setting\_ and Monitoring\_ Vertical Air Direction object. For datapoints, Scaling and Enumerated are selectable.

• When "Enumerated" is selected, Setting\_ and Monitoring\_ Vertical Air Direction communication objects for this DPT will appear.

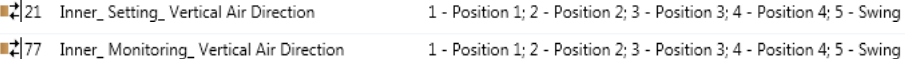

• When "Scaling" is selected, Setting\_ and Monitoring\_ Vertical Air Direction communication objects for this DPT will appear.

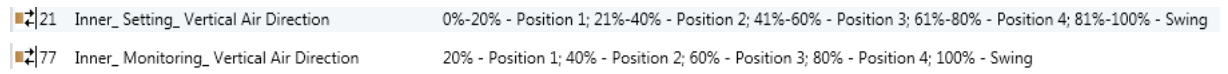

Table next shows the range of values that can be sent through the Setting\_ object and the value returned by the Monitoring\_ object.

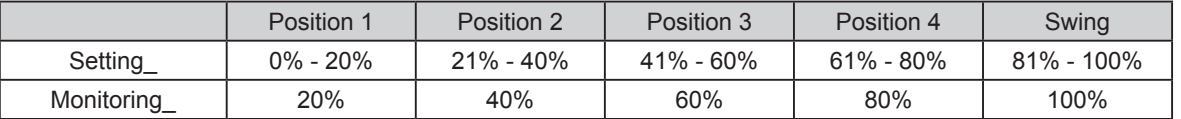

#### **5-4-3. Enable use of bit-type Vertical Air Direction objects (for setting)**

This parameter shows/hides the bit-type Setting\_ Vertical Air Direction objects.

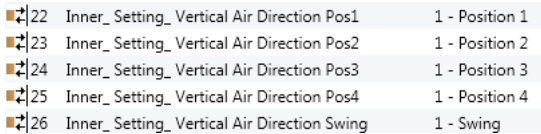

- If set to "No" the objects will not be shown.
- If set to "Yes" the bit-type Setting Vertical Air Direction objects for Position 1, Position 2, Position 3, Position 4 and Swing will appear. To activate a vertical air direction by using these objects a "1" value has to be sent.

#### **5-4-4. Enable use of bit-type Vertical Air Direction objects (for monitoring)**

This parameter shows/hides the bit-type Monitoring\_ Vertical Air Direction objects.

1 - Position 1 ■2 79 Inner\_ Monitoring\_ Vertical Air Direction Pos2 1 - Position 2 ■ 2 80 Inner\_Monitoring\_Vertical Air Direction Pos3 1 - Position 3 81 Inner\_Monitoring\_Vertical Air Direction Pos4 1 - Position 4 ■2|82 Inner\_Monitoring\_Vertical Air Direction Swing 1 - Swing

- If set to "No" the objects will not be shown.
- If set to "Yes" the bit-type Monitoring Vertical Air Direction objects for Position 1, Position 2, Position 3 and Position 4 will appear. When enabled, a vertical air direction will return a "1" through its bit-type object.

#### **5-4-5. Enable use of +/- object for Vertical Air Direction (for setting)**

This parameter shows/hides the Setting Vertical Air Direction +/- communication object which lets change the indoor unit vertical air direction.

27 Inner\_ Setting\_Vertical Air Direction +/- $0 - Up: 1 - Down$ 

- If set to "No" the object will not be shown.
- If set to "Yes" the Setting Vertical Air Direction +/- object will appear.
- DPT type for +/- Vertical Air Direction Object

The sequence followed when using this object is shown below:

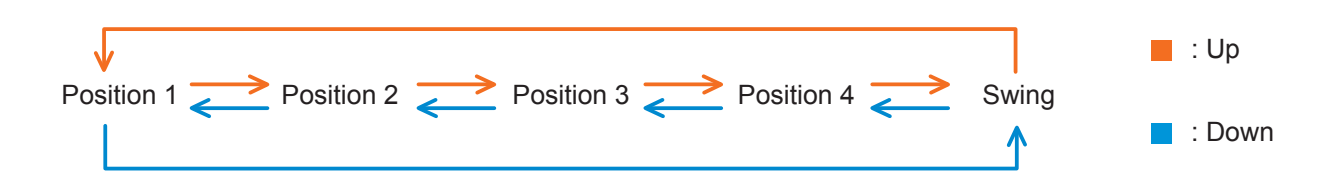

#### **5-4-6. Enable use of Text object for Vertical Air Direction (for Monitoring)**

This parameter shows/hides the Monitoring\_ Vertical Air Direction Text communication object.

■ 283 Inner\_Monitoring\_Vertical Air Direction Text **ASCII String** 

- If set to "No" the object will not be shown.
- If set to "Yes" the Monitoring\_ Vertical Air Direction Text object will appear.

Also, in the parameters, will be shown five text fields, one for each vertical air direction, that will let modify the text string displayed by the Monitoring\_ Vertical Air Direction Text when changing vertical air direction.

<span id="page-15-0"></span>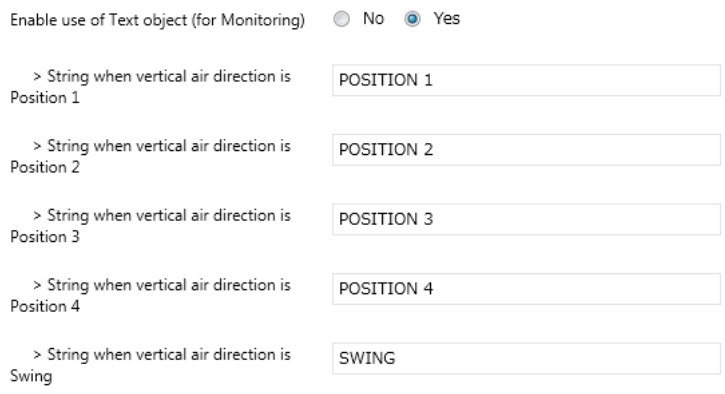

## **5-5. Horizontal Air Direction dialog**

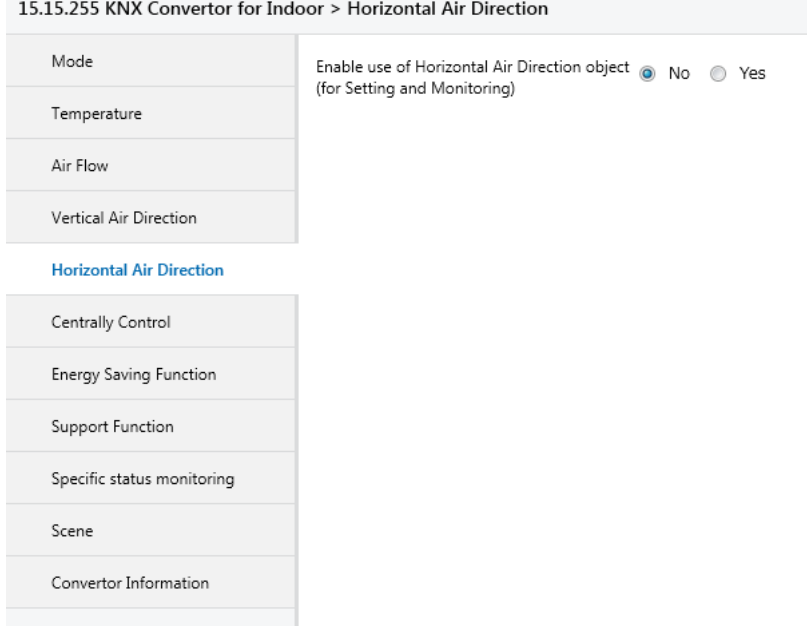

All the parameters in this section are related with the different horizontal air direction properties and communication objects.

#### **5-5-1. Enable use of Horizontal Air Direction objects (for Setting and Monitoring)**

This parameter shows/hides the Setting\_ and Monitoring Horizontal Air Direction objects.

- If set to "No" the objects will not be shown.
- If set to "Yes" the 8-bit unsigned value Setting\_ and Monitoring\_ Horizontal Air Direction objects will appear. Also, the field to select the DPT setting and field to set the Horizontal Air Direction object setting will appear.

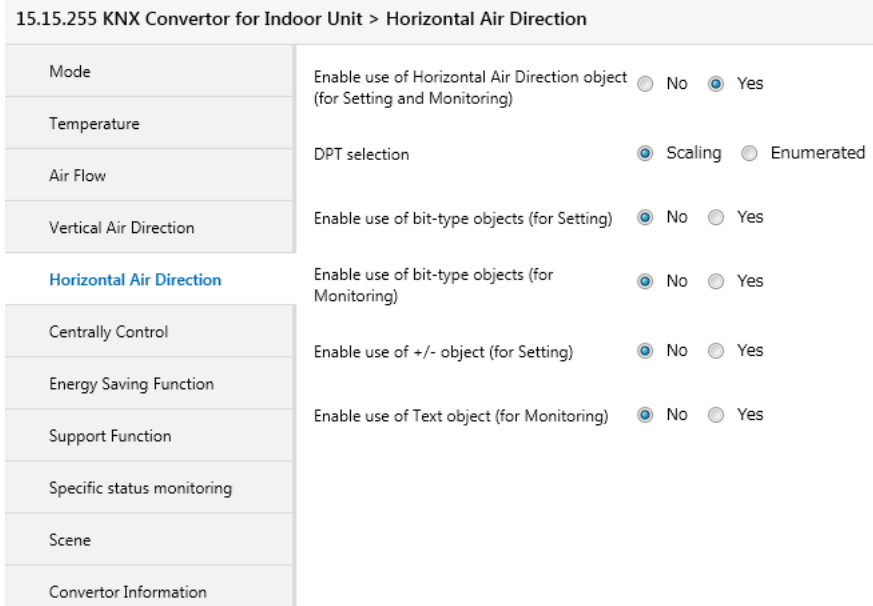

#### **5-5-2. DPT object type for Horizontal Air Direction objects**

This parameter changes the DPT setting of the 8-bit unsigned value Setting\_ and Monitoring\_ Horizontal Air Direction object. For datapoints, Scaling and Enumerated are selectable.

• When "Enumerated" is selected, Setting\_ and Monitoring\_ Horizontal Air Direction communication objects for this DPT will appear.

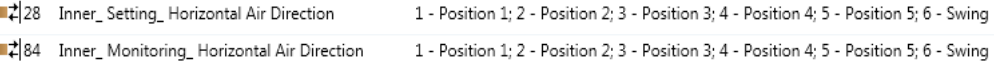

• When "Scaling" is selected, Setting\_ and Monitoring\_ Horizontal Air Direction communication objects for this DPT will appear.

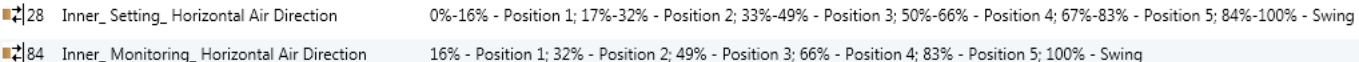

Table next shows the range of values that can be sent through the Setting\_ object and the value returned by the Monitoring\_ object.

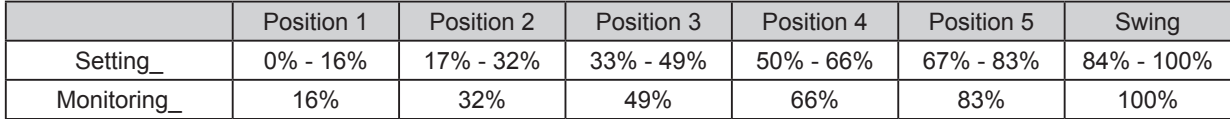

#### **5-5-3. Enable use of bit-type Horizontal Air Direction objects (for setting)**

This parameter shows/hides the bit-type Setting\_ Horizontal Air Direction objects.

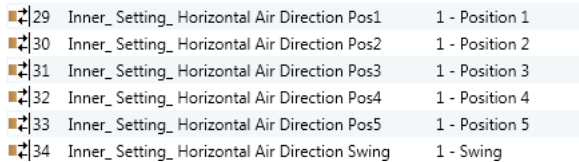

• If set to "No" the objects will not be shown.

• If set to "Yes" the bit-type Setting Horizontal Air Direction objects for Position 1, Position 2, Position 3, Position 4, Position 5 and Swing will appear. To activate a horizontal air direction by using these objects a "1" value has to be sent.

#### **5-5-4. Enable use of bit-type Horizontal Air Direction objects (for monitoring)**

This parameter shows/hides the bit-type Monitoring\_ Horizontal Air Direction objects.

■ 285 Inner\_Monitoring\_Horizontal Air Direction Pos1 1 - Position 1 ■ 2 86 Inner\_ Monitoring\_ Horizontal Air Direction Pos2 1 - Position 2 87 Inner\_Monitoring\_Horizontal Air Direction Pos3 1 - Position 3 8 28 Inner\_ Monitoring\_ Horizontal Air Direction Pos4 1 - Position 4 ■289 Inner\_Monitoring\_Horizontal Air Direction Pos5 1 - Position 5 ■기90 Inner\_ Monitoring\_ Horizontal Air Direction Swing 1 - Swing

- If set to "No" the objects will not be shown.
- If set to "Yes" the bit-type Monitoring Horizontal Air Direction objects for Position 1, Position 2, Position 3, Position 4, Position 5 and Swing will appear. When enabled, a horizontal air direction will return a "1" through its bit-type object.

#### **5-5-5. Enable use of +/- object for Horizontal Air Direction (for setting)**

This parameter shows/hides the Setting Horizontal Air Direction +/- communication object which lets change the indoor unit horizontal air direction.

■235 Inner\_Setting\_Horizontal Air Direction +/- 0 - Up; 1 - Down

- If set to "No" the object will not be shown.
- If set to "Yes" the Setting Horizontal Air Direction +/- object will appear.
- DPT type for +/- Horizontal Air Direction Object

The sequence followed when using this object is shown below:

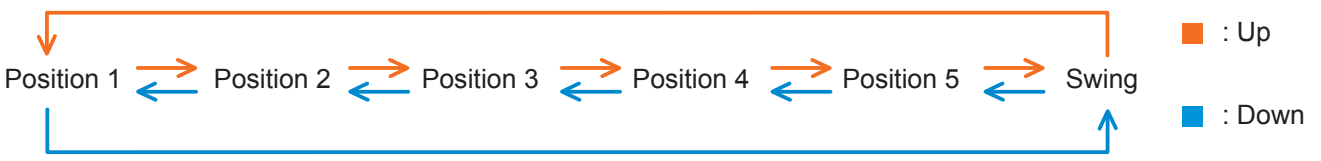

#### **5-5-6. Enable use of Text object for Horizontal Air Direction (for Monitoring)**

This parameter shows/hides the Monitoring\_ Horizontal Air Direction Text communication object.

■ 2|91 Inner\_Monitoring\_Horizontal Air Direction Text ASCII String

- If set to "No" the object will not be shown.
- If set to "Yes" the Monitoring Horizontal Air Direction Text object will appear.
- Also, in the parameters, will be shown six text fields, one for each horizontal air direction, that will let modify the text string displayed by the Monitoring\_ Horizontal Air Direction Text when changing horizontal air direction.

<span id="page-18-0"></span>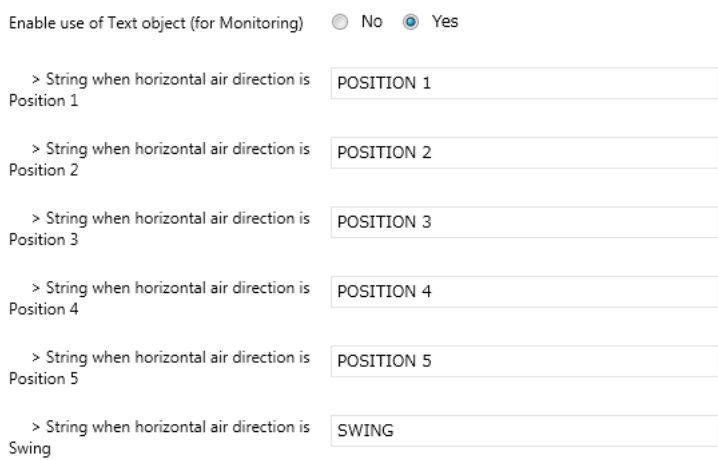

#### **5-6. Centrally Control dialog**

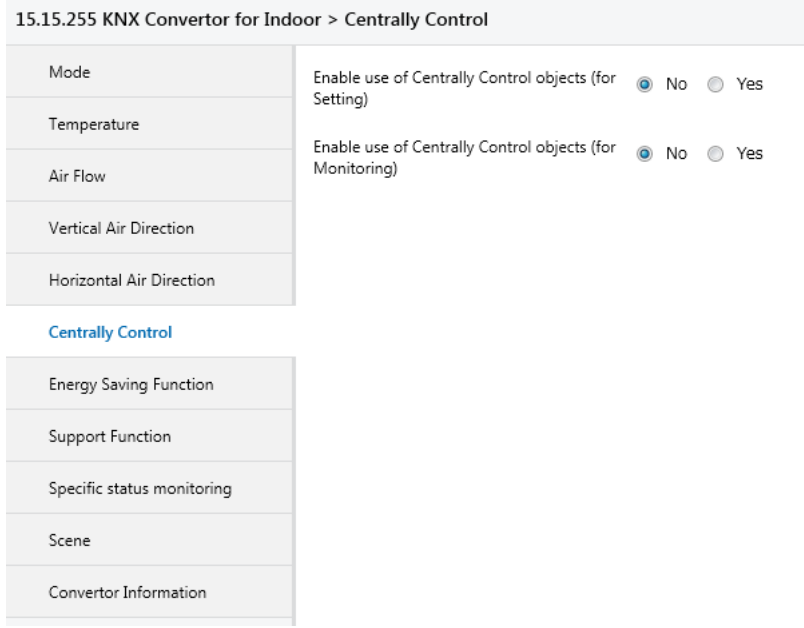

#### **5-6-1. Enable use of bit-type Centrally Control objects (for setting)**

This parameter shows/hides the bit-type Setting\_ Centrally Control objects.

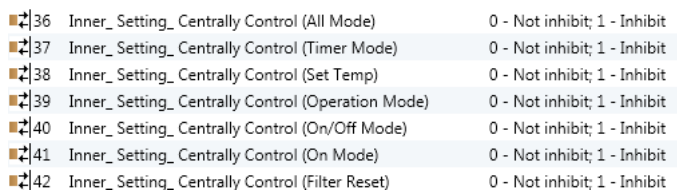

• If set to "No" the objects will not be shown.

• If set to "Yes" the bit-type Setting\_ Centrally Control objects for All Mode, Timer Mode, Set Temp, Operation Mode, ON/OFF Mode, ON Mode and Filter Reset will appear. To activate an centrally control by using these objects a "1" value has to be sent.

#### <span id="page-19-0"></span> **5-6-2. Enable use of bit-type Centrally Control objects (for monitoring)**

This parameter shows/hides the bit-type Monitoring\_ Centrally Control objects.

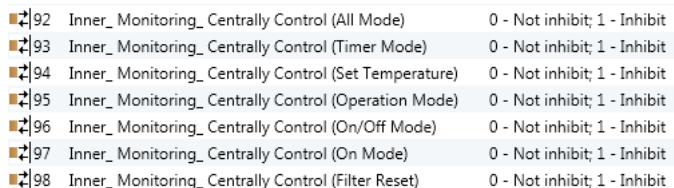

• If set to "No" the objects will not be shown.

15.15.255 KNX Convertor for Indoor > Energy Saving Eunction

• If set to "Yes" the bit-type Monitoring\_ Centrally Control objects for All Mode, Timer Mode, Set Temp, Operation Mode, ON/ OFF Mode, ON Mode and Filter Reset will appear. When enabled, an centrally control will return a "1" through its bit-type object.

#### **5-7. Energy Saving dialog**

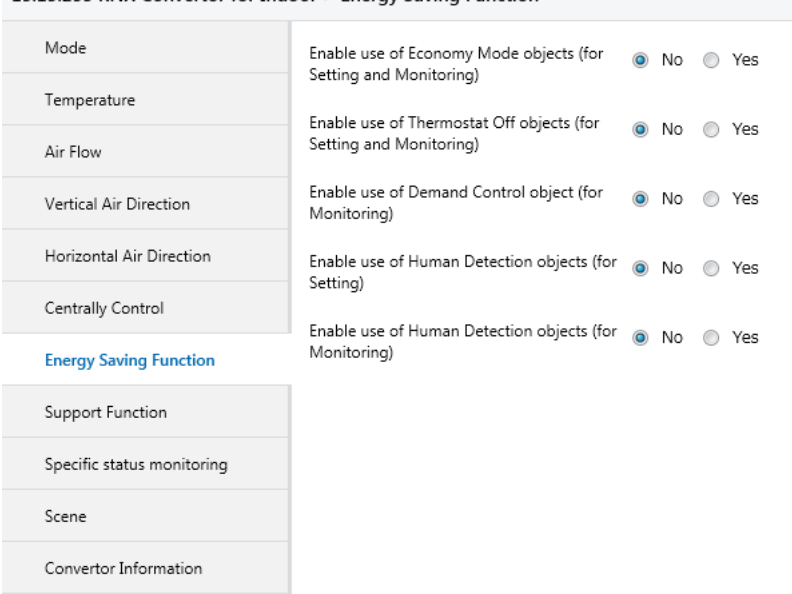

#### **5-7-1. Enable use of Economy Mode objects (for Setting and Monitoring)**

This parameter shows/hides the Setting and Monitoring Economy Mode objects.

- If set to "No" the objects will not be shown.
- If set to "Yes" the bit-type Setting\_ and Monitoring\_ Economy Mode objects will appear. Sending "1" using the Setting Economy Mode object enables Economy Mode. Sending "0" using the Setting Economy Mode object disables Economy Mode. The Monitoring Economy Mode object is "1" when Economy Mode is enabled. The Monitoring Economy Mode object is "0" when Economy Mode is disabled.

44 Inner\_Setting\_Economy Mode Operation 0 - Normal operation; 1 - Save operation ■2|100 Inner\_Monitoring\_Economy Mode Operation 0 - Normal operation; 1 - Save operation

#### **5-7-2. Enable use of Thermostat Off objects (for Setting and Monitoring)**

This parameter shows/hides the Setting\_ and Monitoring Thermostat Off objects.

- If set to "No" the objects will not be shown.
- If set to "Yes" the bit-type Setting\_ and Monitoring\_ Thermostat Off objects will appear.

Sending "1" using the Setting Thermostat Off object sets the Thermostat Off state. Sending "0" using the Setting Thermostat Off object cancels the Thermostat Off state. The Monitoring Thermostat Off object is "1" when the Thermostat Off state is set. The Monitoring Thermostat Off object is "0" when the Thermostat Off state is not set.

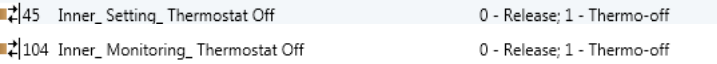

#### **5-7-3. Enable use of Demand Control object (for Monitoring)**

This parameter shows/hides the Monitoring Demand Control object.

- If set to "No" the object will not be shown.
- If set to "Yes" the 8-bit unsigned value Monitoring Demand Control object will appear.

#2 105 Inner\_Monitoring\_Demand Control 0 - No operation; 1 - DRM 1; 2 - DRM 2; 3 - DRM 3

#### **5-7-4. Enable use of Human Detection objects (for Setting)**

This parameter shows/hides the Setting\_ Human Detection objects.

• If set to "No" the objects will not be shown.

•

• If set to "Yes" the Setting\_ Human Detection objects will appear.

For the Setting Human Detection object, sending "1" enables the human detection function, and sending "0" disables the human detection function. The Setting\_ Human Detection Time object sets the duration of time to wait before the human detection function starts operating.

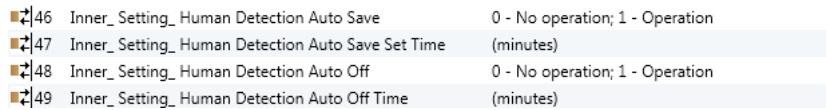

#### **5-7-5. Enable use of Human Detection objects (for Monitoring)**

This parameter shows/hides the Monitoring Human Detection objects.

• If set to "No" the objects will not be shown.

• If set to "Yes" the Monitoring Human Detection objects will appear.

The Monitoring\_ Human Detection object is "1" when the human detection function is enabled or "0" when the human detection function is disabled. The Monitoring Human Detection Time object indicates the setting value for the duration of time to wait before the human detection function starts operating.

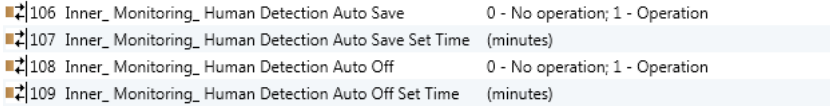

#### <span id="page-21-0"></span>**5-8. Additional Function dialog**

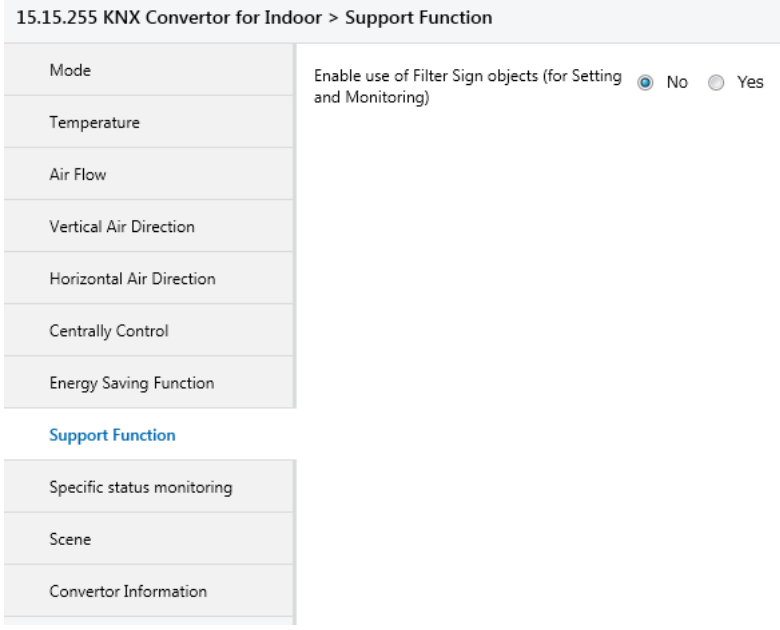

#### **5-8-1. Enable use of Filter Sign objects (for Setting and Monitoring)**

This parameter shows/hides the Setting and Monitoring Filter Sign objects.

• If set to "No" the objects will not be shown.

• If set to "Yes" the bit-type Setting\_ and Monitoring\_ Filter Sign objects will appear. Sending "1" using the Setting Filter Sign Reset object resets Filter Sign. (Sending "0" using it changes nothing.) The Monitoring\_ Filter Sign object is "1" when there is any Filter Sign. The Monitoring\_ Filter Sign object is "0" when there is no Filter Sign.

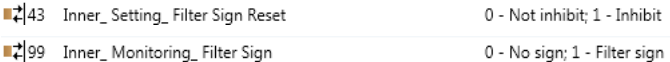

#### **5-9. Specific status monitoring dialog**

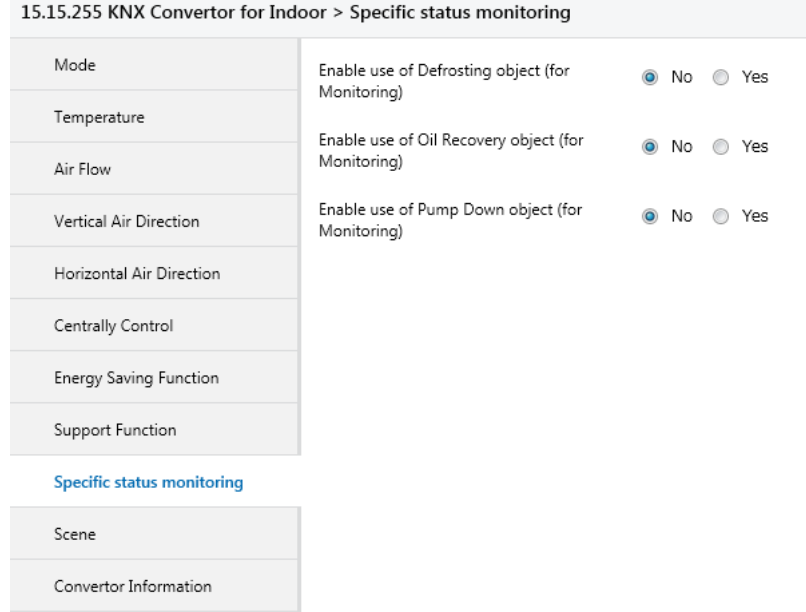

#### <span id="page-22-0"></span> **5-9-1. Enable use of Defrosting object (for Monitoring)**

This parameter shows/hides the Monitoring Specific Status Defrosting object.

- If set to "No" the object will not be shown.
- If set to "Yes" the Monitoring\_ Specific Status Defrosting object will appear. The Monitoring Specific Status Defrosting object is "1" in the case of the defroster-enabled state. The Monitoring Specific Status Defrosting object is "0" in the case of the defroster-disabled state.

■ 2 | 101 Inner\_ Monitoring\_ Specific Status Defrosting 0 - No defrosting status; 1 - Defrosting status

#### **5-9-2. Enable use of Oil Recovery object (for Monitoring)**

This parameter shows/hides the Monitoring Specific Status Oil Recovery object.

- If set to "No" the object will not be shown.
- If set to "Yes" the Monitoring Specific Status Oil Recovery object will appear. The Monitoring Specific Status Oil Recovery object is "1" in the case of the oil collection state. The Monitoring Specific Status Oil Recovery object is "1" not in the case of the oil collection state.

2102 Inner\_Monitoring\_Specific Status Oil Recovery 0 - No oil recovery status; 1 - Oil recovery status

#### **5-9-3. Enable use of Pump Down object (for Monitoring)**

This parameter shows/hides the Monitoring\_ Specific Status Pump Down object.

- If set to "No" the objects will not be shown.
- If set to "Yes" the Monitoring Specific Status Pump Down object will appear. The Monitoring\_ Specific Status Pump Down object is "1" in the case of the pump failure state. The Monitoring\_ Specific Status Pump Down object is "0" not in the case of the pump failure state.

■ 2 103 Inner\_Monitoring\_Specific Status Pump Down 0 - No pump down status; 1 - Pump down status

#### **5-10. Scene Configuration dialog**

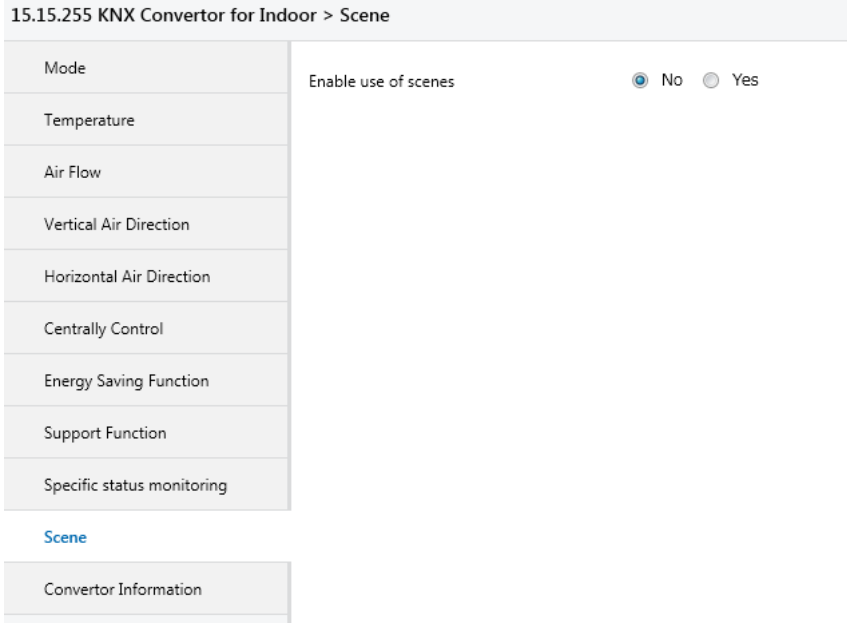

All the parameters in this section are related with the Scene properties and communication objects.

A scene contains values of: Operation Mode, Operation On/Off, Set Temperature, Airflow, Air Direction and Action time setting.

#### **5-10-1. Enable use of scenes**

This parameter shows/hides the scene configuration parameters and communication objects.

- If set to "No" the objects will not be shown.
- If set to "Yes" the scene parameters and communication objects will be shown.

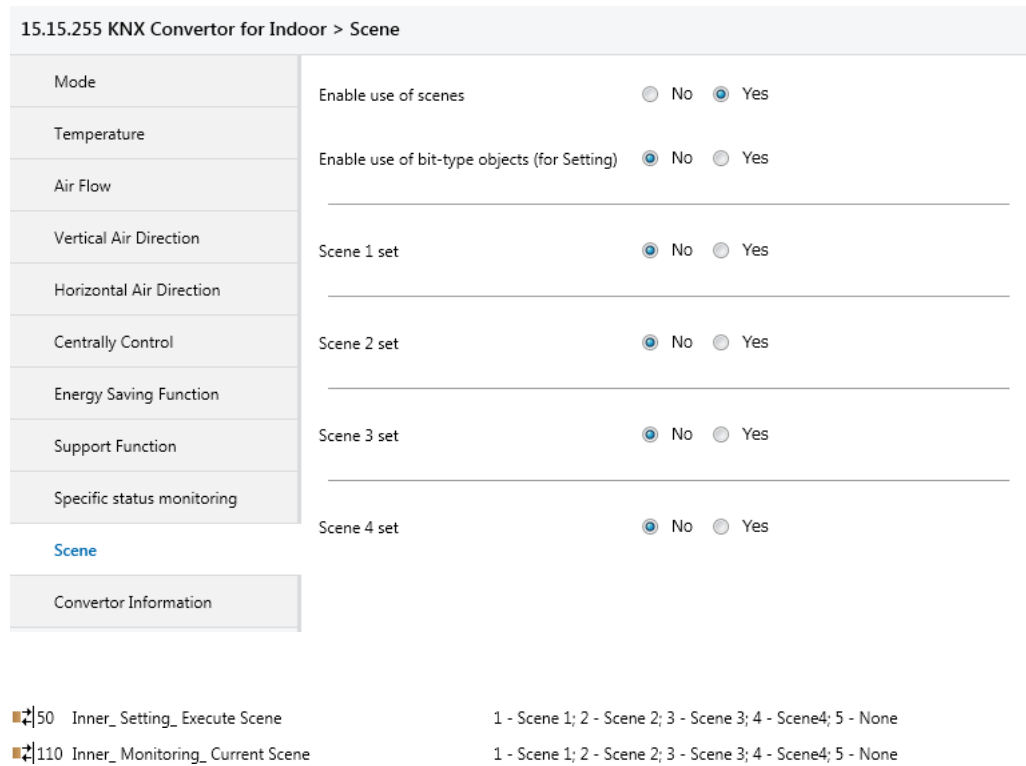

#### **5-10-2. Enable use of bit-type Scene objects (for setting)**

This parameter shows/hides the bit-type Setting\_ Execute Scene objects.

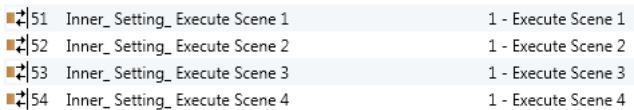

• If set to "No" the objects will not be shown.

• If set to "Yes" the bit-type Setting\_ Execute Scene objects for Scene 1, Scene 2, Scene 3 and Scene 4 will appear. To execute a scene by using these objects, a "1" value has to be sent to the scene's object we want to execute (i.e. to execute scene 4, a "1" has to be sent to the Setting\_ Execute Scene 4 object).

## **5-10-3. Scene " \*" set**

This parameter lets define a set for a scene (the following description is valid for all the scenes).

- If set to "No" the set for the scene "\*" will be disabled.
- If set to "Yes" the set will be enabled. When a scene is executed the values configured in the preset will be aplied.

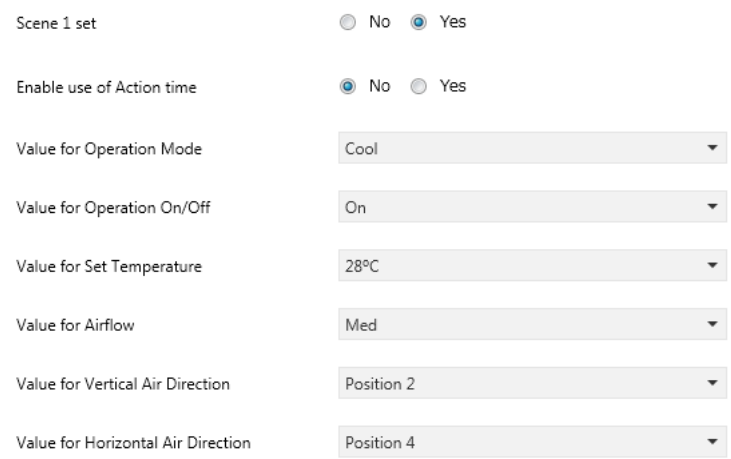

• Enable use of Action time

Air-conditioner operation state

This specifies whether to set the duration of execution time to the scene.

When the execution time is set, the operation state before the scene is started is restored after the execution time elapses. (Fig 7. 10. 3)

- When this is set to "No", the execution time setting is not applied.
- When this is set to "Yes", the execution time setting field will appear.
- In the case of Yes, the values of Operation Mode, Operation On/Off, and Air Direction are not included in the scene.

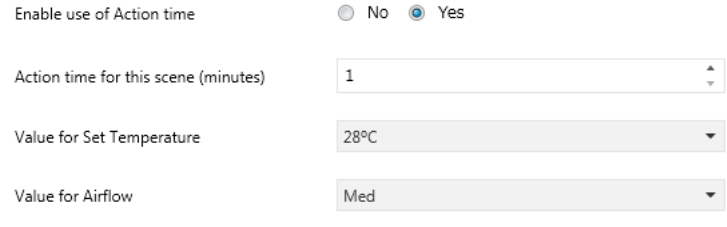

In the execution time setting field, the Scene execution time can be set between 1 minute and 180 minutes.

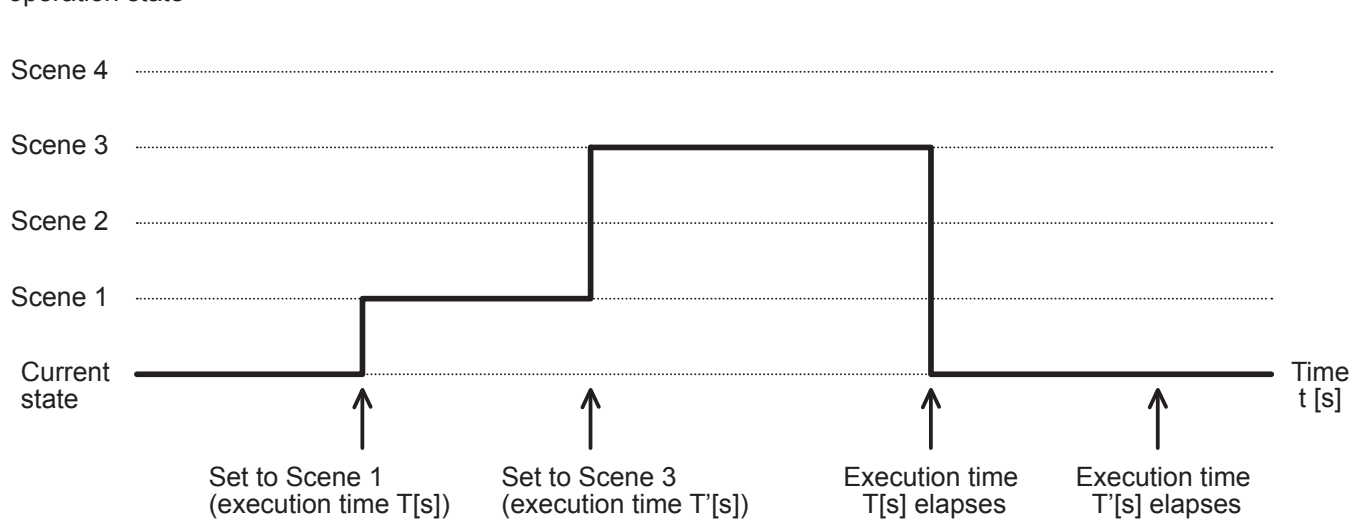

**Figure 7-10-3. Operation during which execution times elapse**

<span id="page-25-0"></span>• Value for Operation Mode

This parameter sets Operation Mode to apply when the scene is executed. The following options are available: "Auto", "Heat", "Cool", "Fan", "Dry" or "(unchanged)".

• Value for Operation On/Off

This parameter sets Operation On/Off to apply when the scene is executed. The following options are available: "Off", "On" or "(unchanged)".

• Value for Set Temperature

This parameter sets Set Temperature to apply when the scene is executed. The following options are available: from "10ºC" to "32ºC" or "(unchanged)".

• Value for Airflow

This parameter sets Airflow to apply when the scene is executed. The following options are available: "Auto", "Quiet", "Low", "Med-Low", "Med", "Med-High", "High" or "(unchanged)".

• Value for Vertical Air Direction

This parameter sets Vertical Air Direction to apply when the scene is executed. The following options are available: "Position 1", "Position 2", "Position 3", "Position 4", "Swing" or "(unchanged)".

• Value for Horizontal Air Direction

This parameter sets Horizontal Air Direction to apply when the scene is executed. The following options are available: "Position 1", "Position 2", "Position 3", "Position 4", "Position 5", "Swing" or "(unchanged)".

#### **Note**

- If any set value is configured as "(unchanged)", the execution of this scene will not change current status of this feature in the indoor unit.
- When a scene is executed, Monitoring\_ Current Scene object shows the number of this scene. Any change in previous items does Monitoring\_ Current Scene show "None". Only changes on items marked as "(unchanged)" will not disable current scene.

## **5-11. Convertor Information dialog**

15.15.255 KNX Convertor for Indoor > Convertor Information

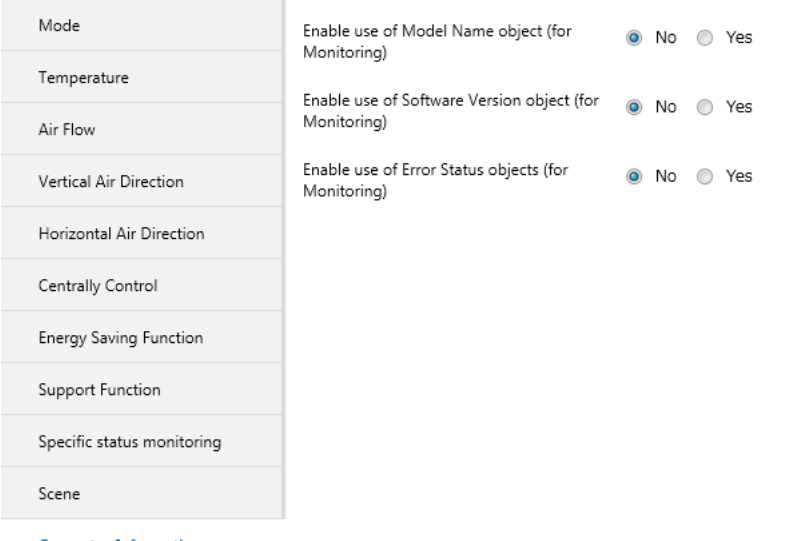

**Convertor Information** 

#### **5-11-1. Enable use of Model Name object (for Monitoring)**

This parameter shows/hides the Monitoring\_ Model Name object.

- If set to "No" the object will not be shown.
- If set to "Yes" the Monitoring\_ Model Name object will appear. The Monitoring Model Name object indicates the model name of the KNX converter.

111 Convertor\_Monitoring\_Model Name Information ASCII String

#### **5-11-2. Enable use of Software Version object (for Monitoring)**

This parameter shows/hides the Monitoring\_ Software Version Information object.

- If set to "No" the object will not be shown.
- If set to "Yes" the Monitoring\_ Software Version Information object will appear. The Monitoring Software Version Information object indicates the version of the KNX converter software.

■2|112 Convertor\_Monitoring\_Software Version Information **ASCII String** 

#### **5-11-3. Enable use of Error Status objects (for Monitoring)**

This parameter shows/hides the Monitoring\_ Error Status objects.

- If set to "No" the objects will not be shown.
- If set to "Yes" the Monitoring Error Status Error/No Error object and Monitoring Error Status Error Code object will appear. The Monitoring\_ Error Status Error/No Error object is "1" when the converter is faulty. The Monitoring\_ Error Status Error/No Error object is "0" when the converter is running normally.

The Monitoring Error Status Error Code object indicates the code of the error that occurred in the converter.

 $\left| \right|$  113 Convertor\_Monitoring\_Error Status Error/No Error 0 - No Alarm; 1 - Alarm  $\frac{1}{2}$ 114 Convertor\_ Monitoring\_ Error Status Error Code (Error code section)(Error code subsection)

## <span id="page-27-0"></span>**6 COMMUNICATION OBJECTS TABLE**

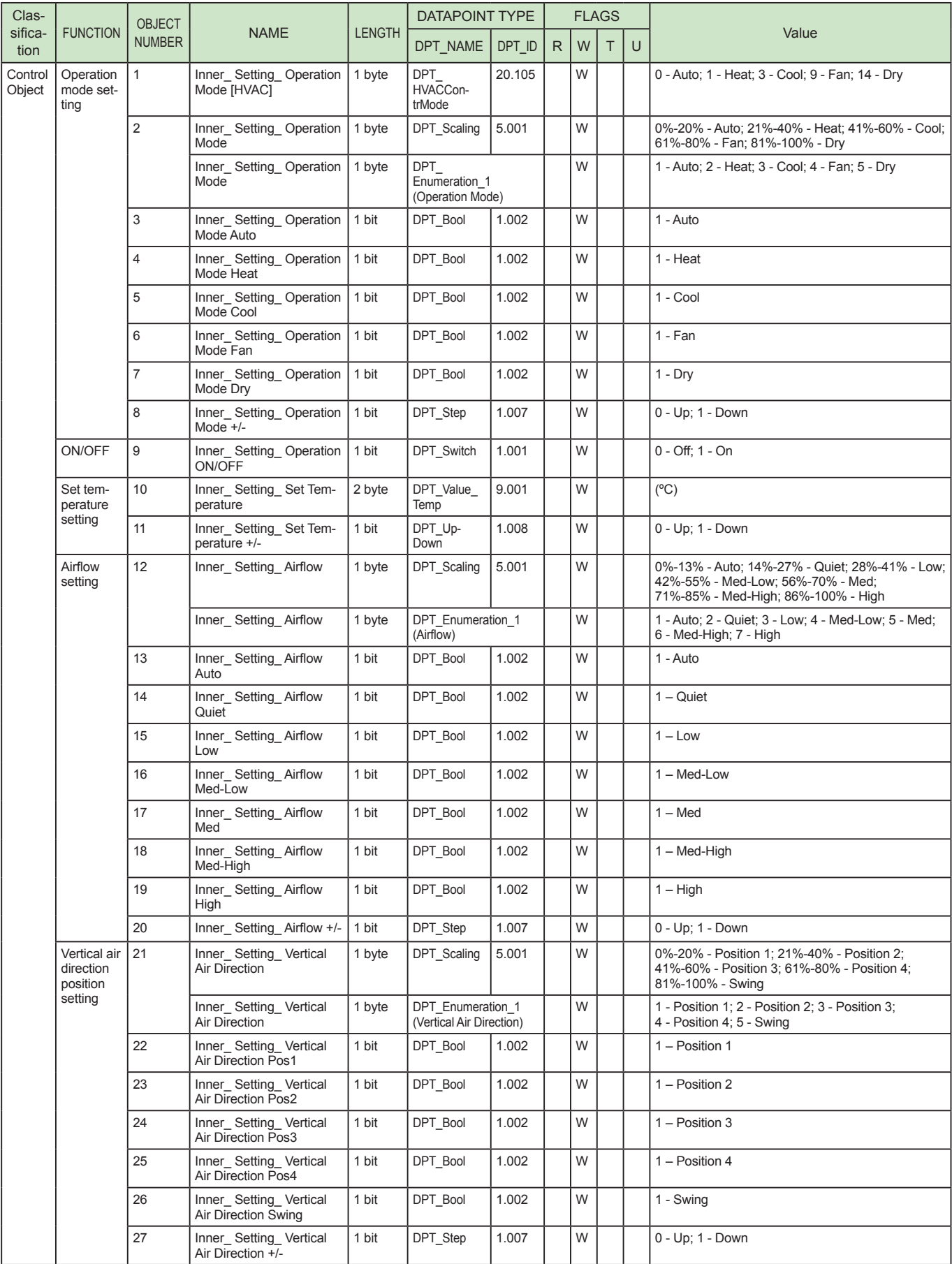

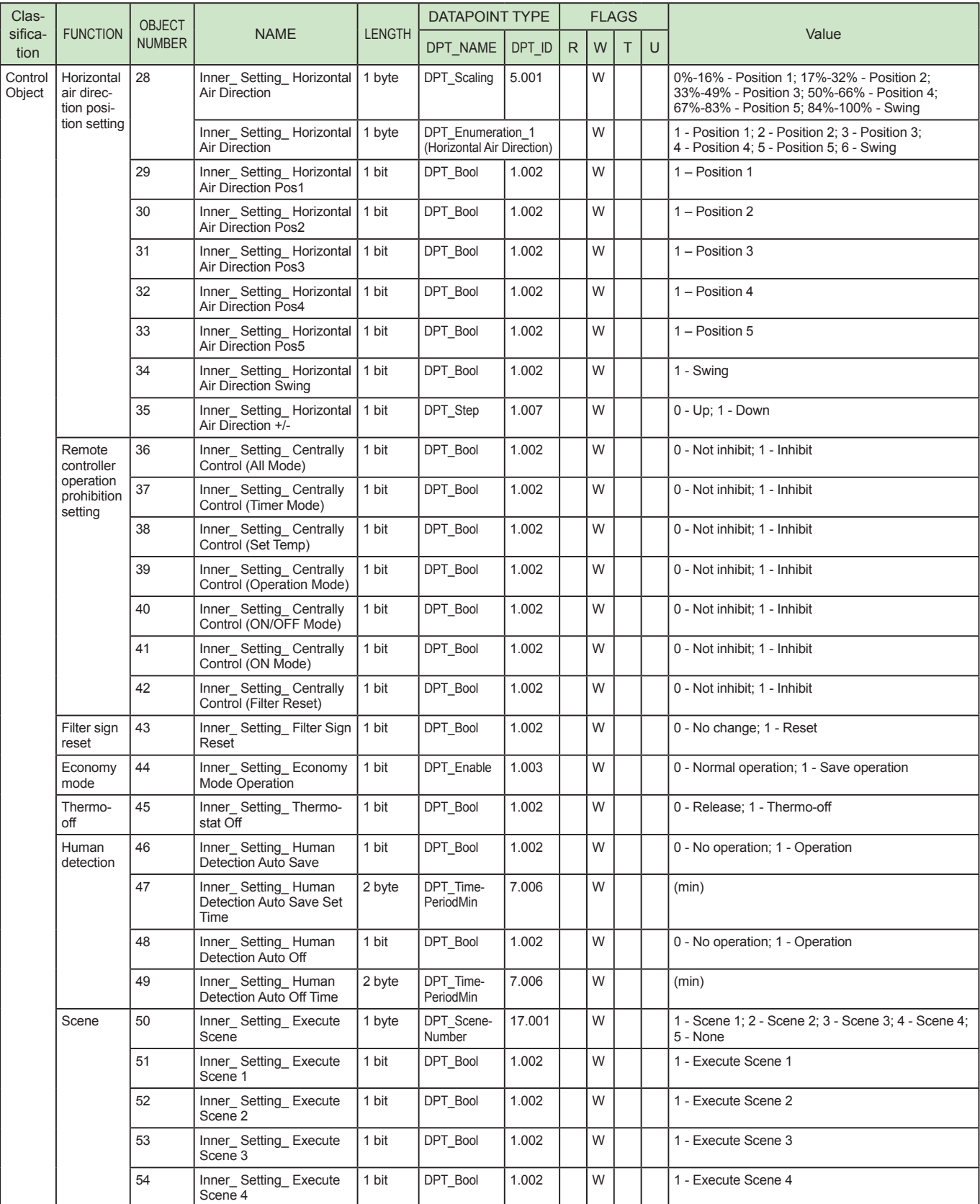

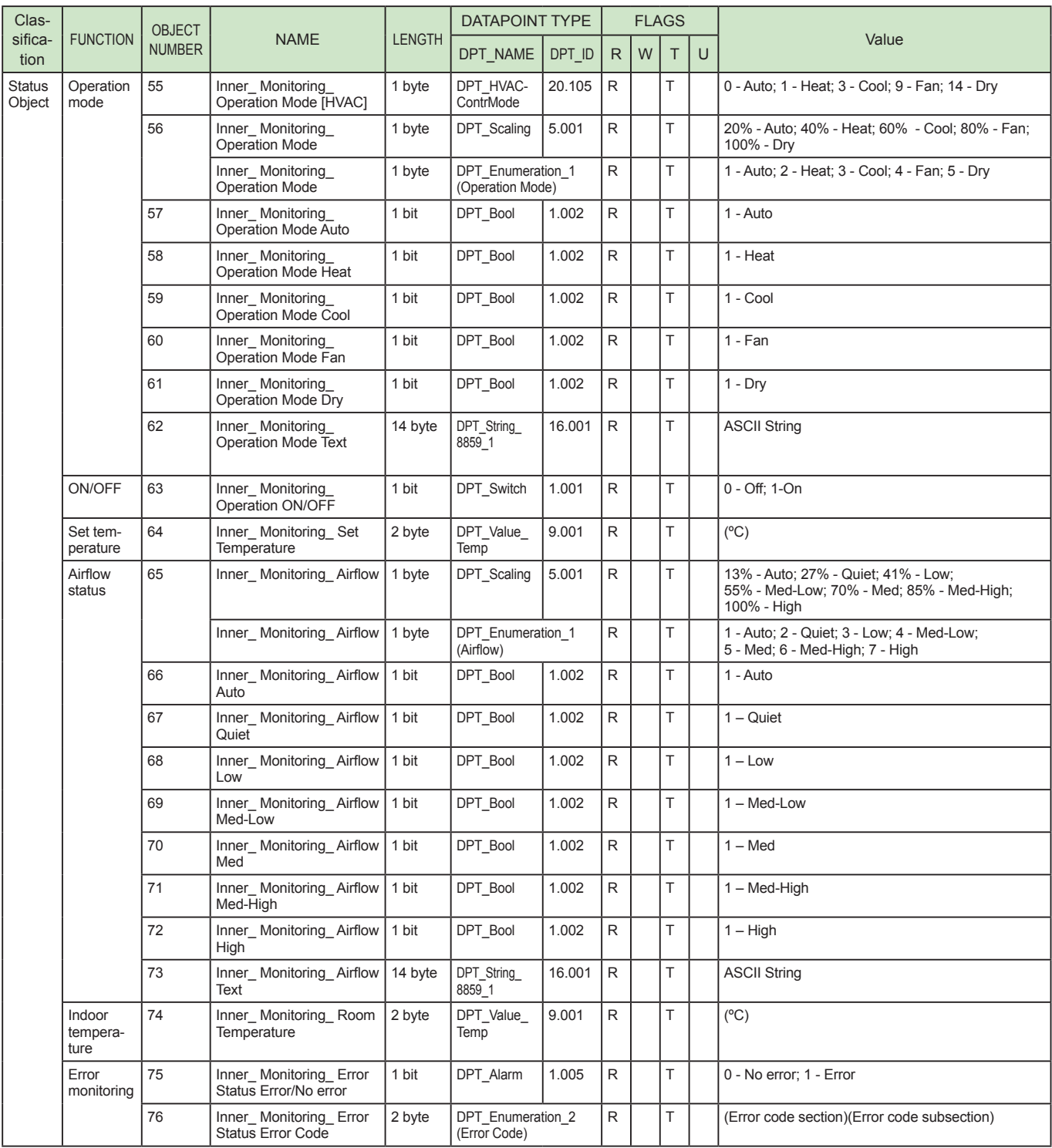

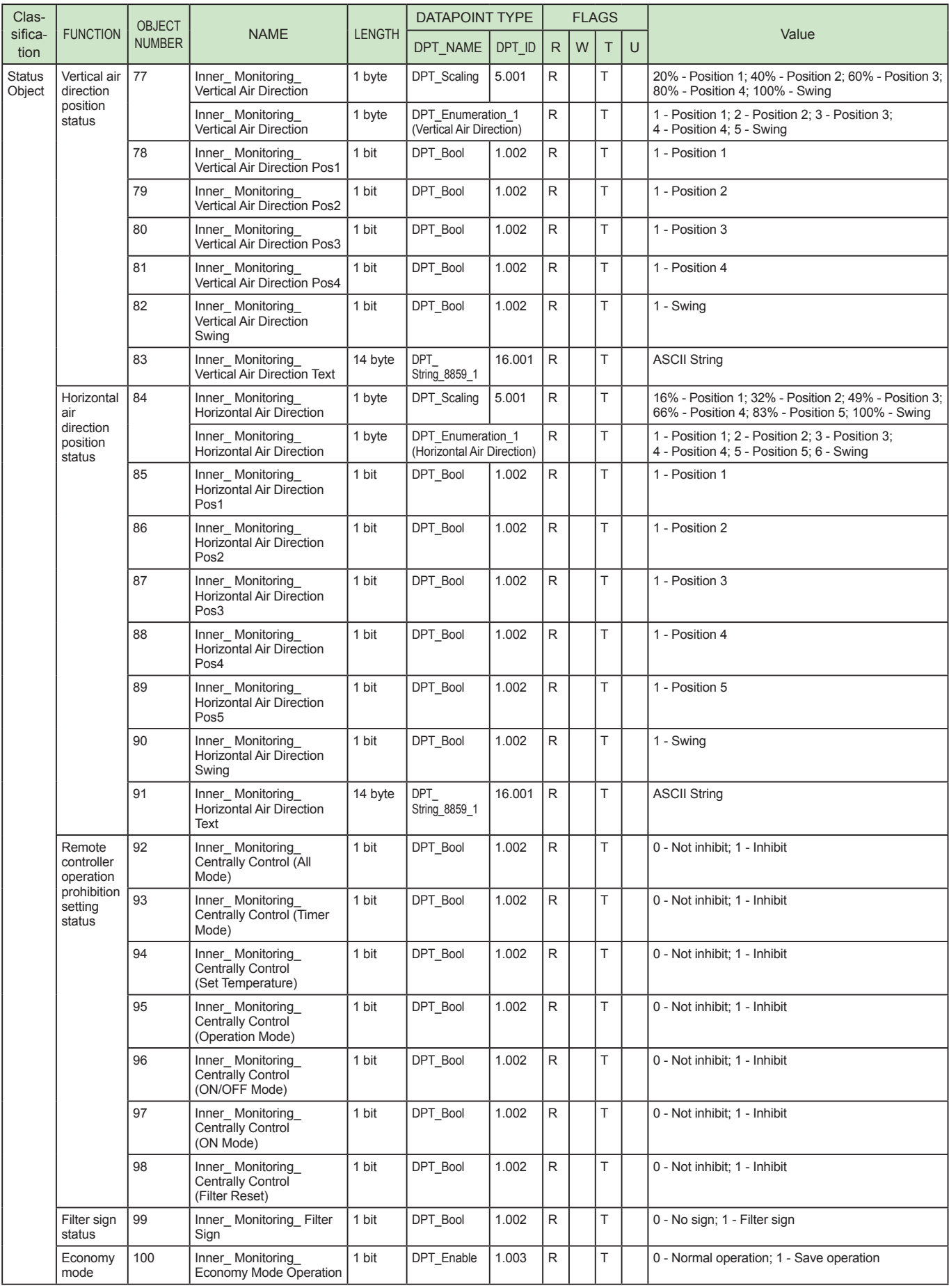

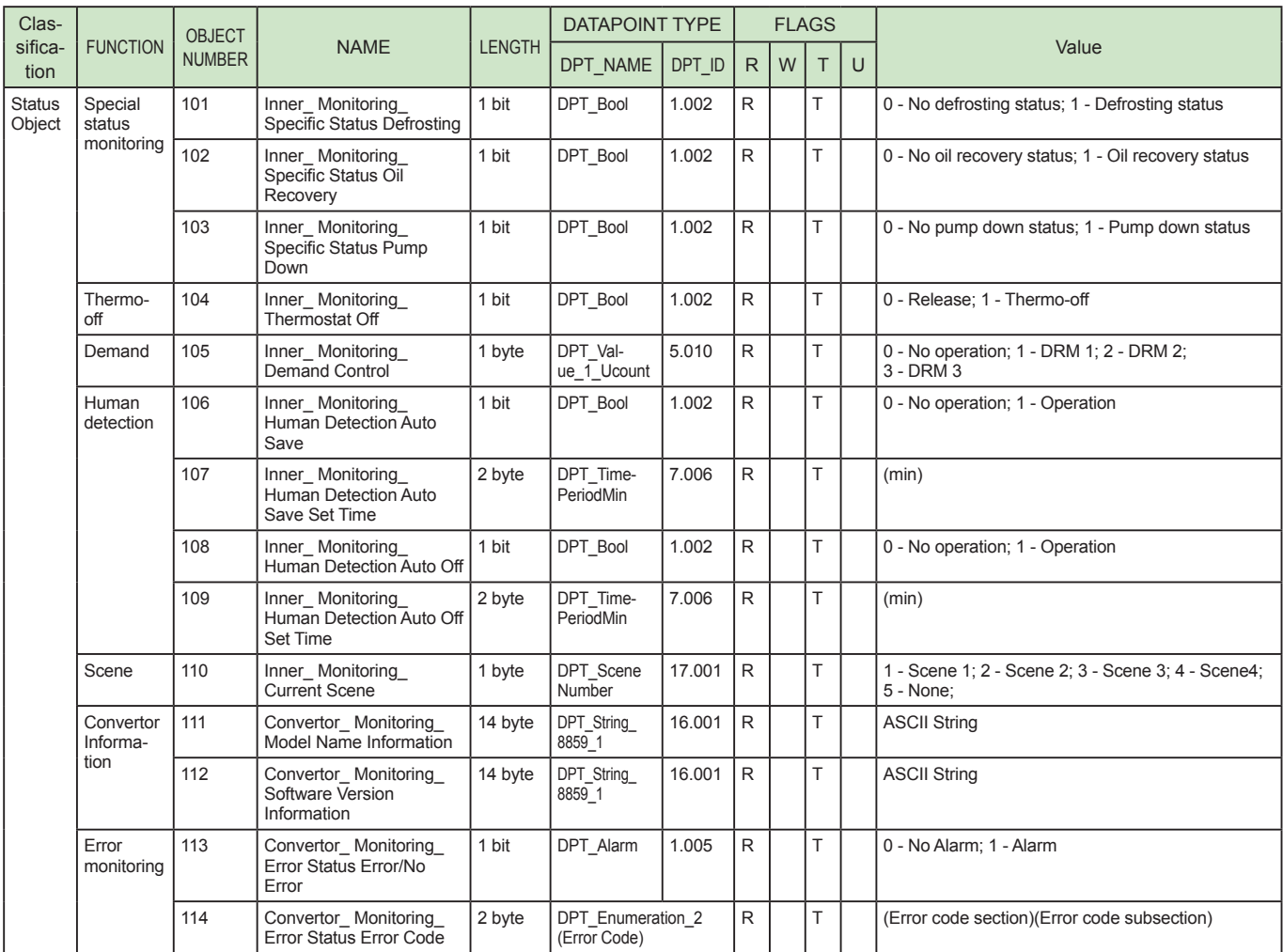